## Mac Installation Guide

Step 1: Visit <https://rezonator.com/download/> and click on the "Download Now!" button under the Mac icon.

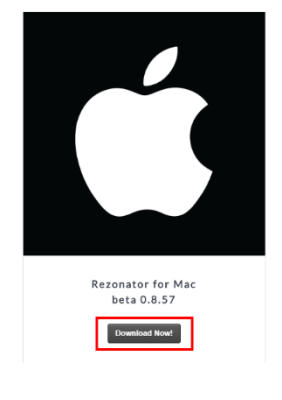

Step 2: You can then decide where you will download the .zip file, by default it will be your downloads folder.

Step 3: Now select the Rezonator.zip file and open it up using double click or the drop-down menu.

Step 4: This should create a file called Rezonator.dmg, open that file up using double click or the drop-down menu..

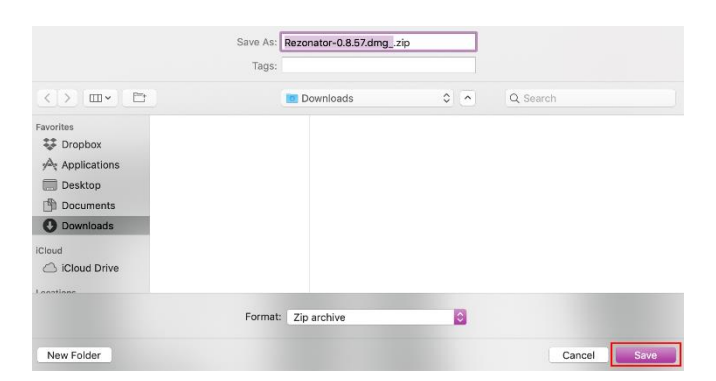

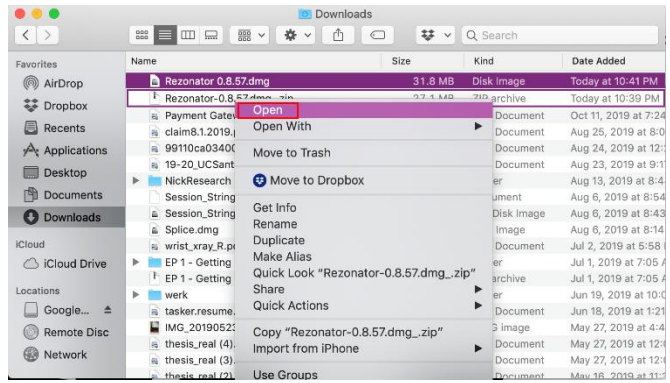

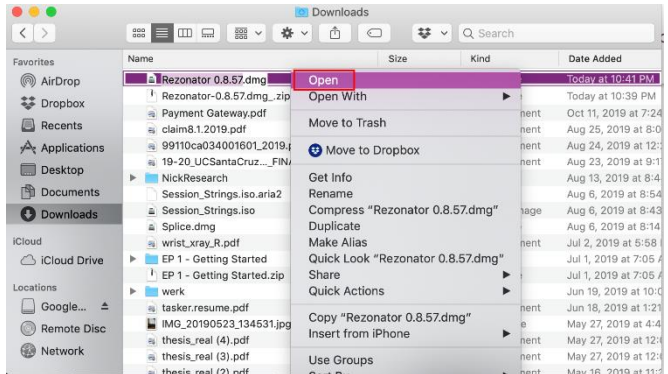

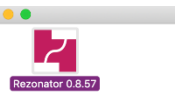

Step 5: This should show you a folder that looks like this with the Rezonator.app file inside.

Step 6: Now drag the Rezonator.app into your applications folder. This will begin it's installation.

Step 7: Next attempt to open the Rezonator.app from within your applications folder. Since this is the first time running Rezonator this will most likely create a pop-up like seen in step 8.

Step 8: To get a pop-up that allows you to open Rezonator you must hold control while left clicking to open the drop down and select open. once you see a pop-up with an open button, you'll click on that and be set.

Step 9: Rezonator should now be running and future instances should not require the pop-up that was seen in step 8.

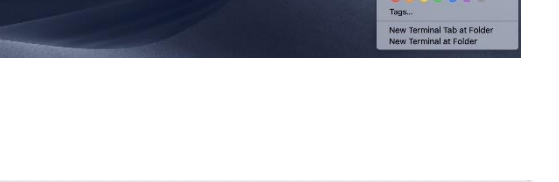

"Rezonator 0.8.57" is an app downloaded from the Internet. Are you sure you want to open it?

rezonator.com

Cancel

 $\overline{\cdot}$ 

this file today at 10:39 PM f

Show Web Page

Open

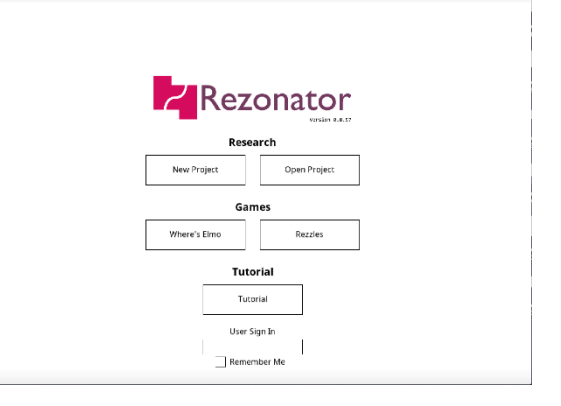

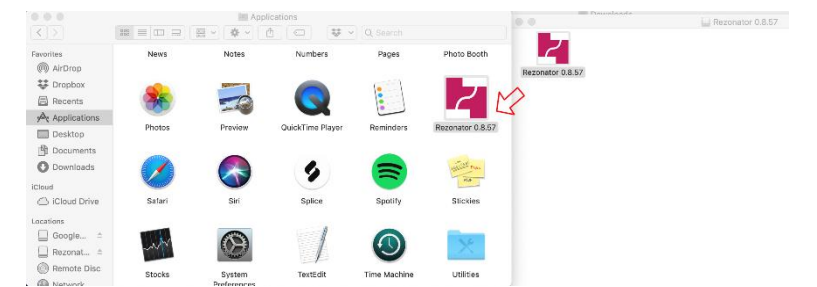

Rezonator 0.8.57

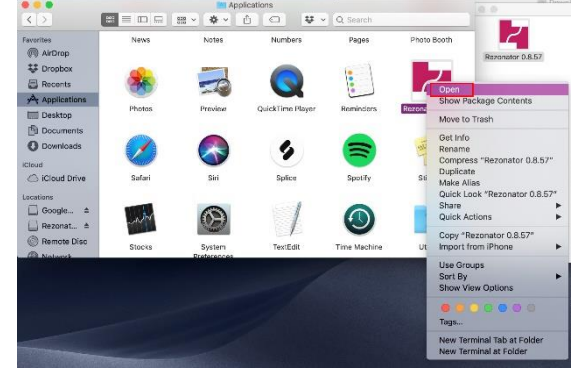

## STEPS TO ACCESS XML AND REZ FILES

STEP 1: Open applications folder in finder and right click on the Rezonator app. Then Select the "Show Package Contents" option.

STEP 2: That should open a folder containing a single folder called "Contents." open that directory up and you'll see these folders. Select and open the folder labeled "Resources" to proceed.

STEP 3: You will now be able to copy the three essential folders "discourse", "games", and "tutorial" into a folder of your choice somewhere else on the computer. These folders contain the default XML and REZ files essential for interacting with Rezonator.

 $\begin{array}{c|c} \bullet & \bullet & \bullet \\ \hline & & & \\ \hline & & & \\ \end{array}$ avorites<br>(1) AirDrop Recents New Folder with S tion (3 Items)  $\sqrt{\lambda}$  Applicati me ins Open in New Tabs  $\Box$  Documents Move to Trash Desktop  $\frac{1}{2}$ Get Info<br>
Centerne 3 Items...<br>
Compress 3 Items<br>
Duplicate<br>
Make Alias<br>
Guick Look 3 Items<br>
Share O Downloads georgiokliro Cicloud Drive Share<br>Quick Actions Georgio's M. tutorial Remote Disc Copy 3 Items<br>Import from iPhone or iPad  $\circledR$  Network

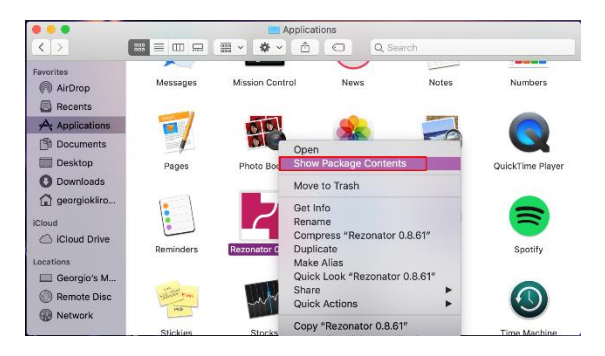

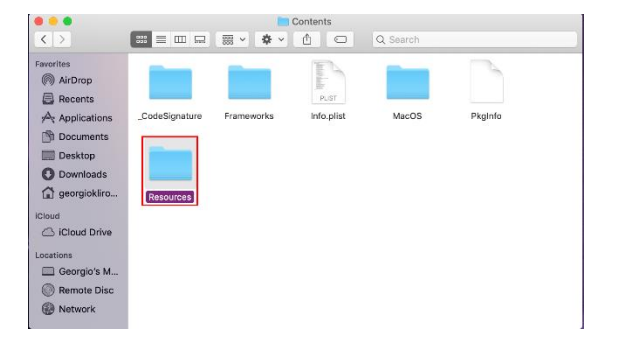